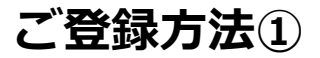

## ①アプリインストール

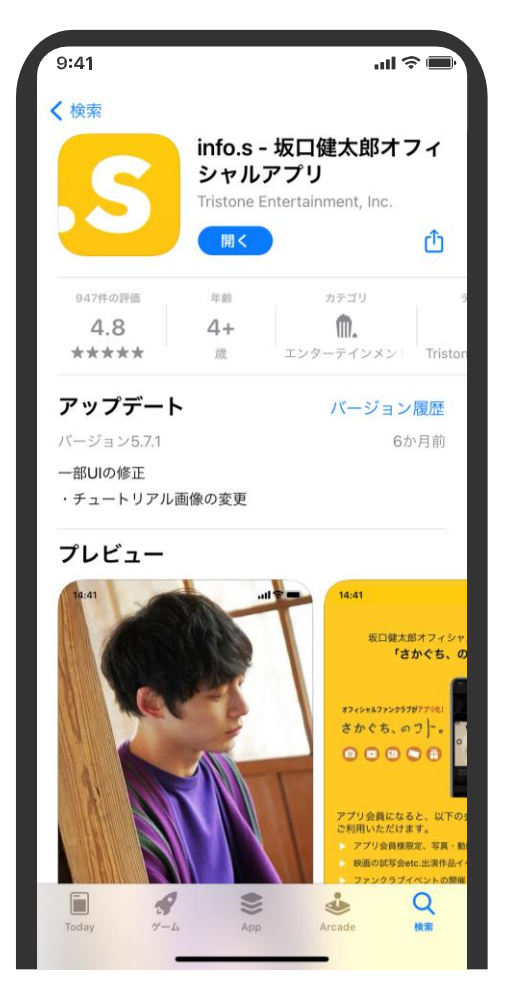

### $\nabla$ iPhone  $\nabla$   $\partial$

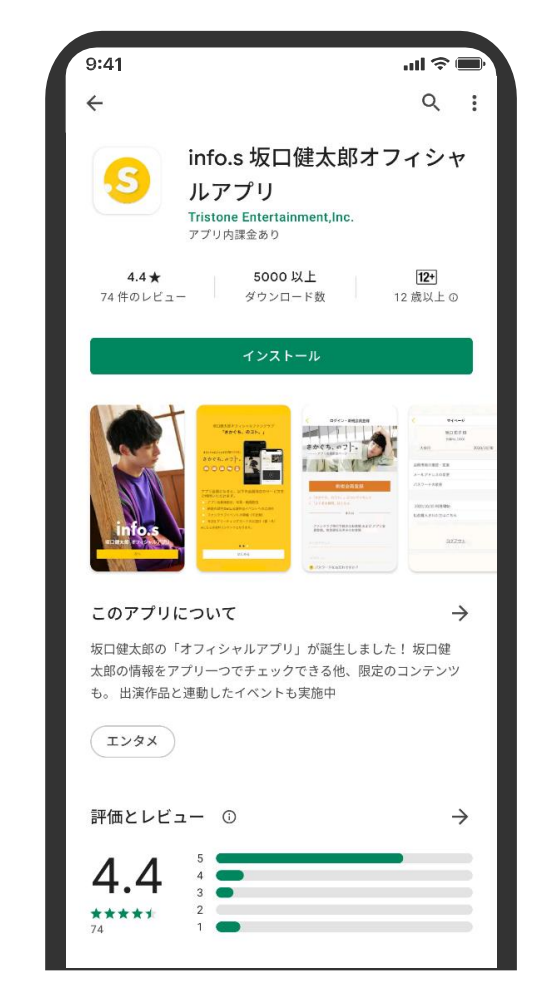

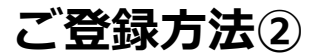

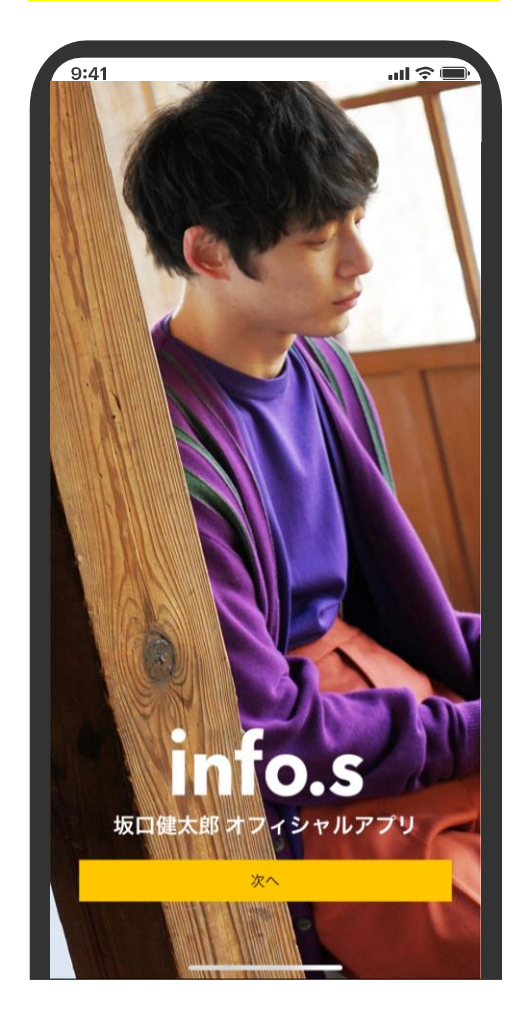

## ➁次へでアプリを始める ➂左上メニューから 。ニー・・・・。<br>「ログイン・新規入会」をタップ ④「新規会員登録」をタップ

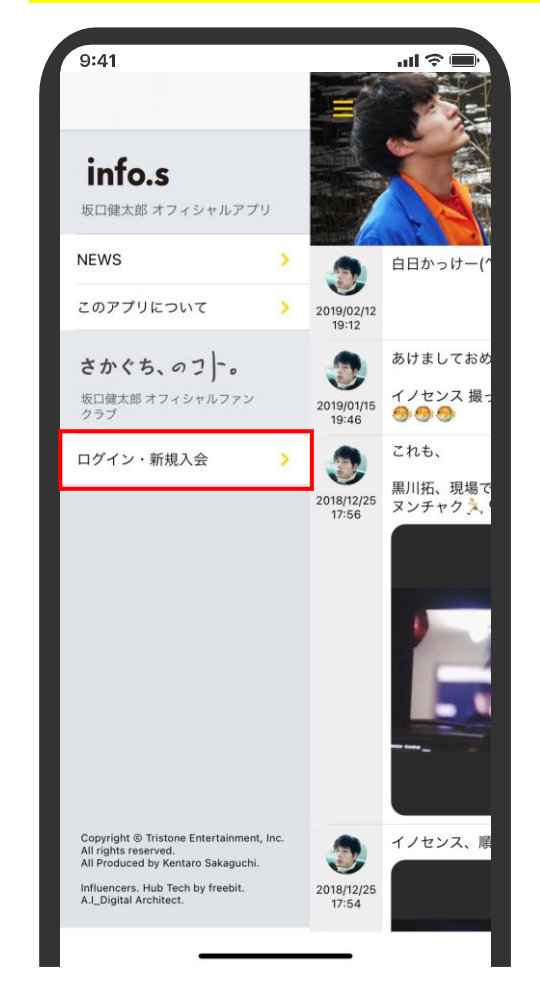

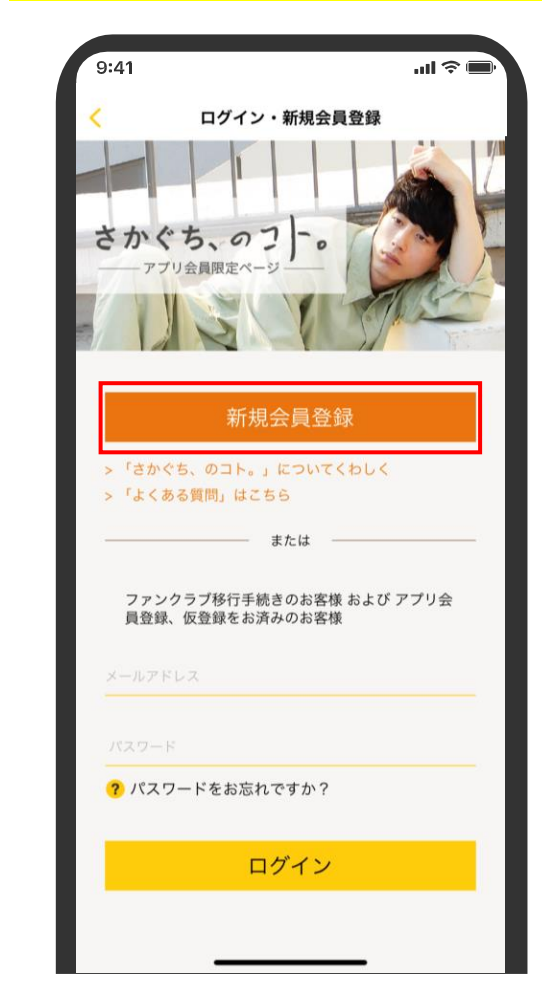

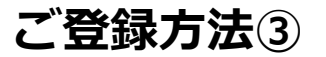

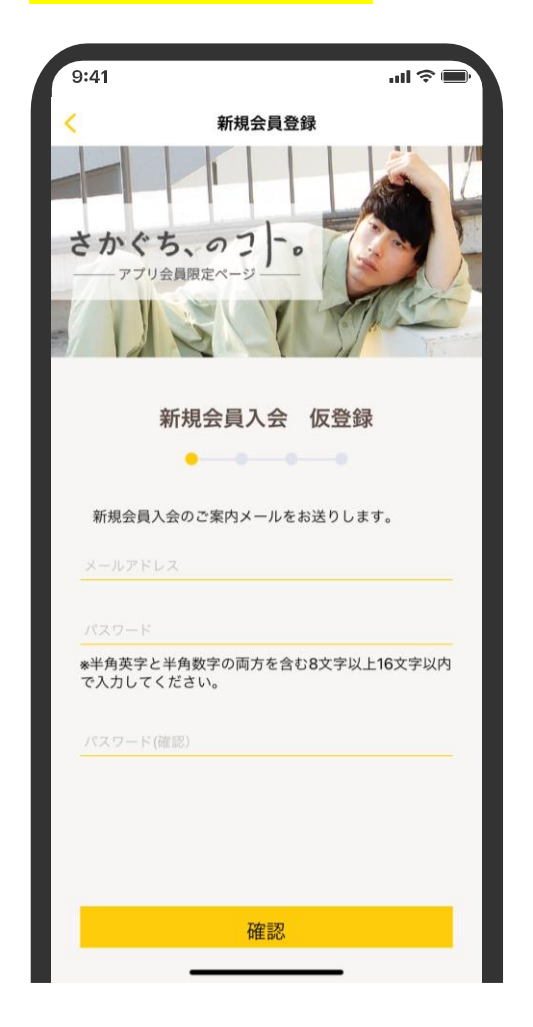

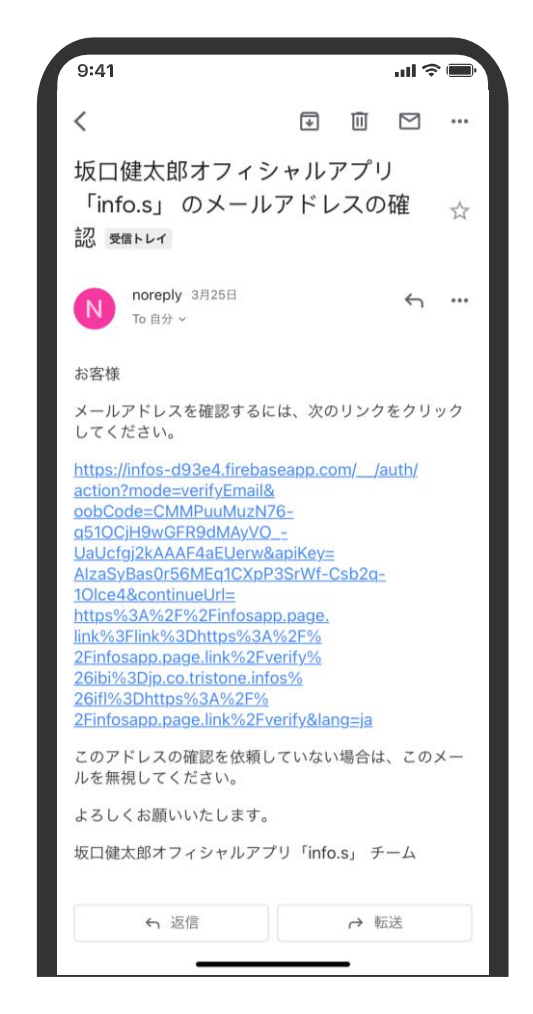

## <mark>⑤仮登録情報入力</mark> のメンターのディングドレス認証を行う のうちゃんの登録情報を入力してログイン

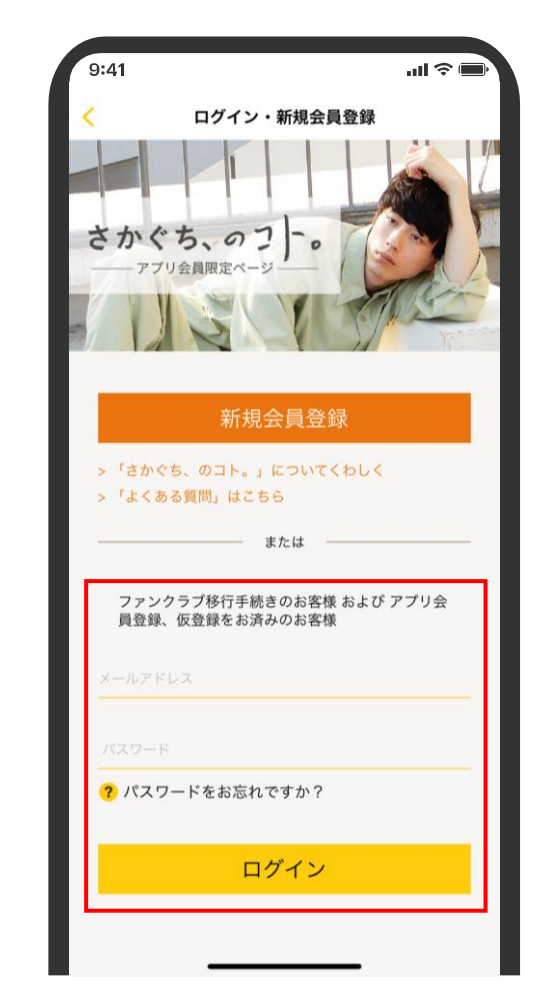

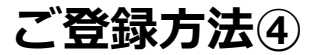

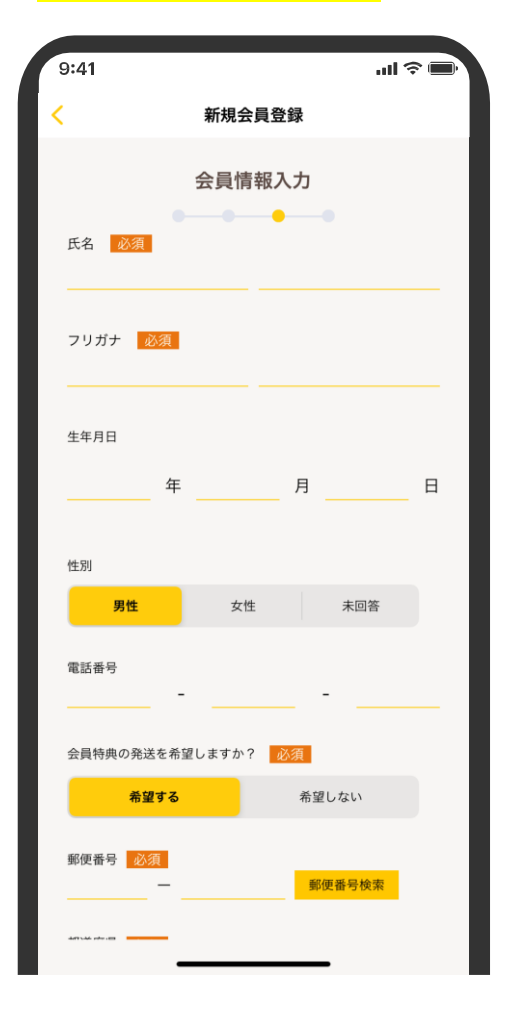

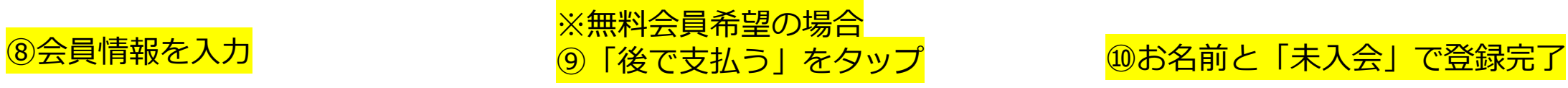

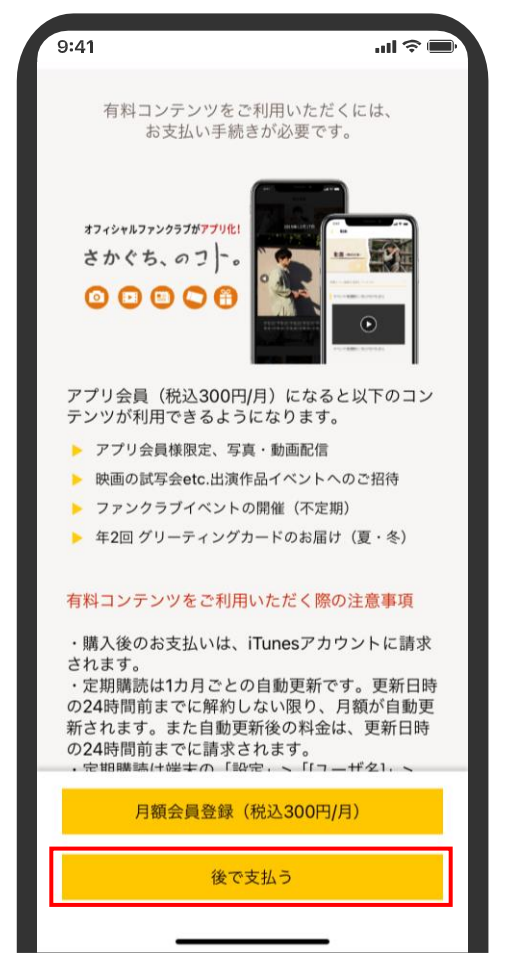

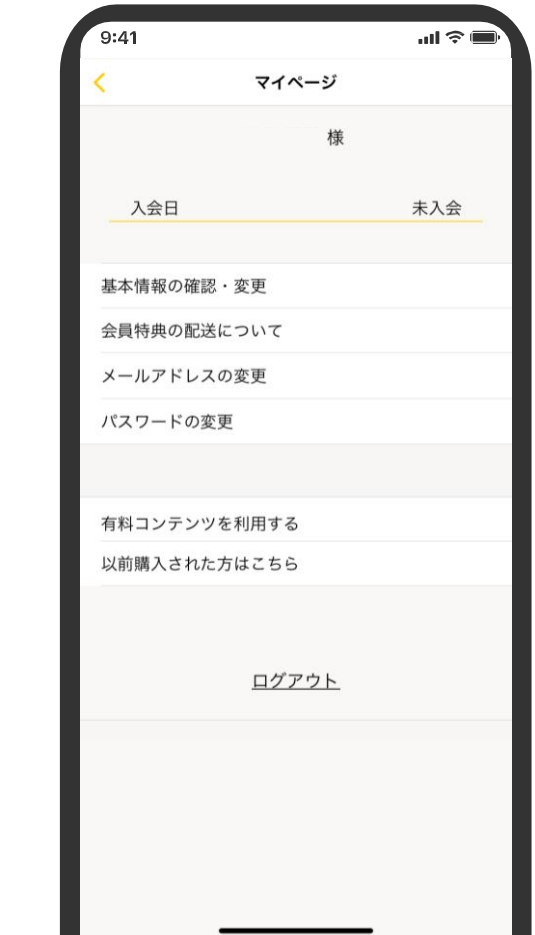

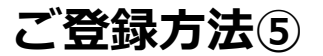

# ※有料会員希望の場合<br><mark>⑪「月額会員登録」をタップ</mark>

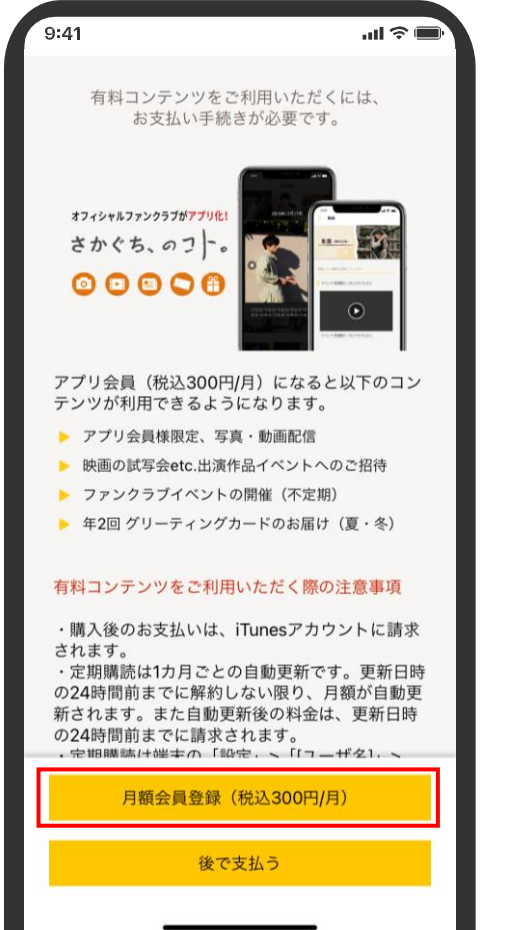

## <mark>⑫お名前·会員No.・入会日で登録完了</mark>

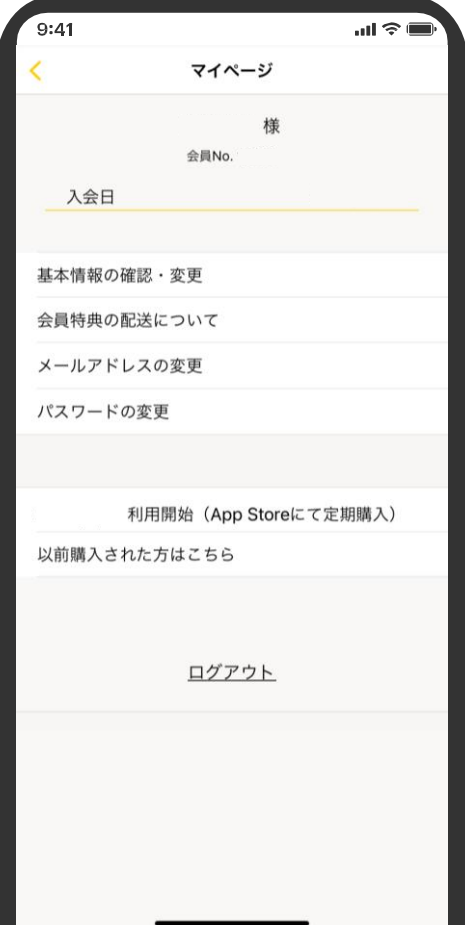